## programação em

## MICROSOFT

# Excel

M. A, Facas Vicente (Dep. Matemática — FCTUC) Faculdade de Farmácia da Universidade de Coimbra 2022 módulo 2

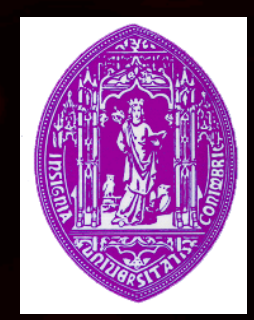

#### *Fórmulas e Funções*

• O Excel permite fazer muito mais do que armazenar e organizar dados

• As fórmulas no Excel têm como objectivo efectuar operações ou cálculos sobre os dados inseridos nas células

• As fórmulas são sempre iniciadas pelo  $sinal =$ 

## *Operadores*

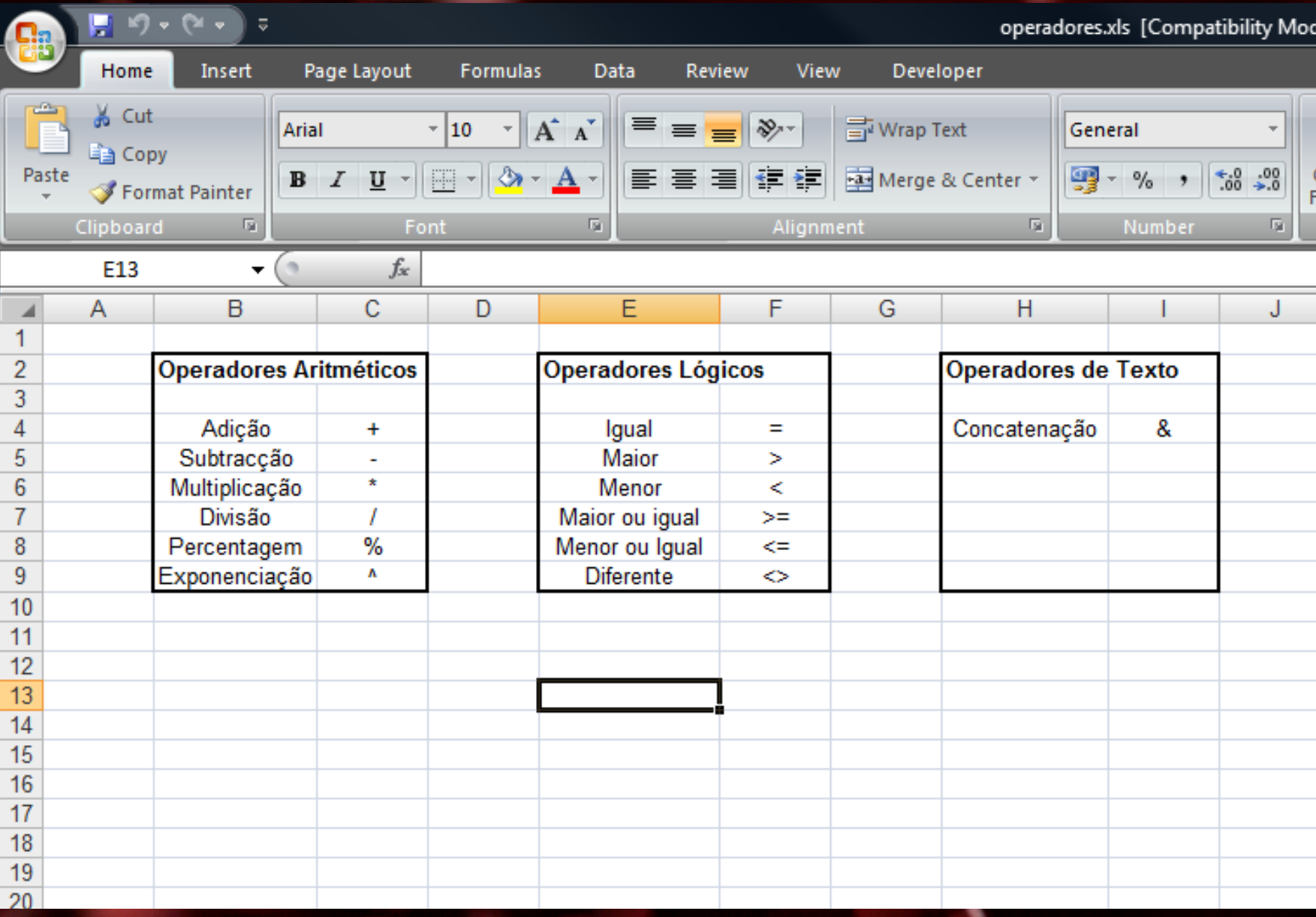

## Insira na folha de cálculo os dados seguintes:

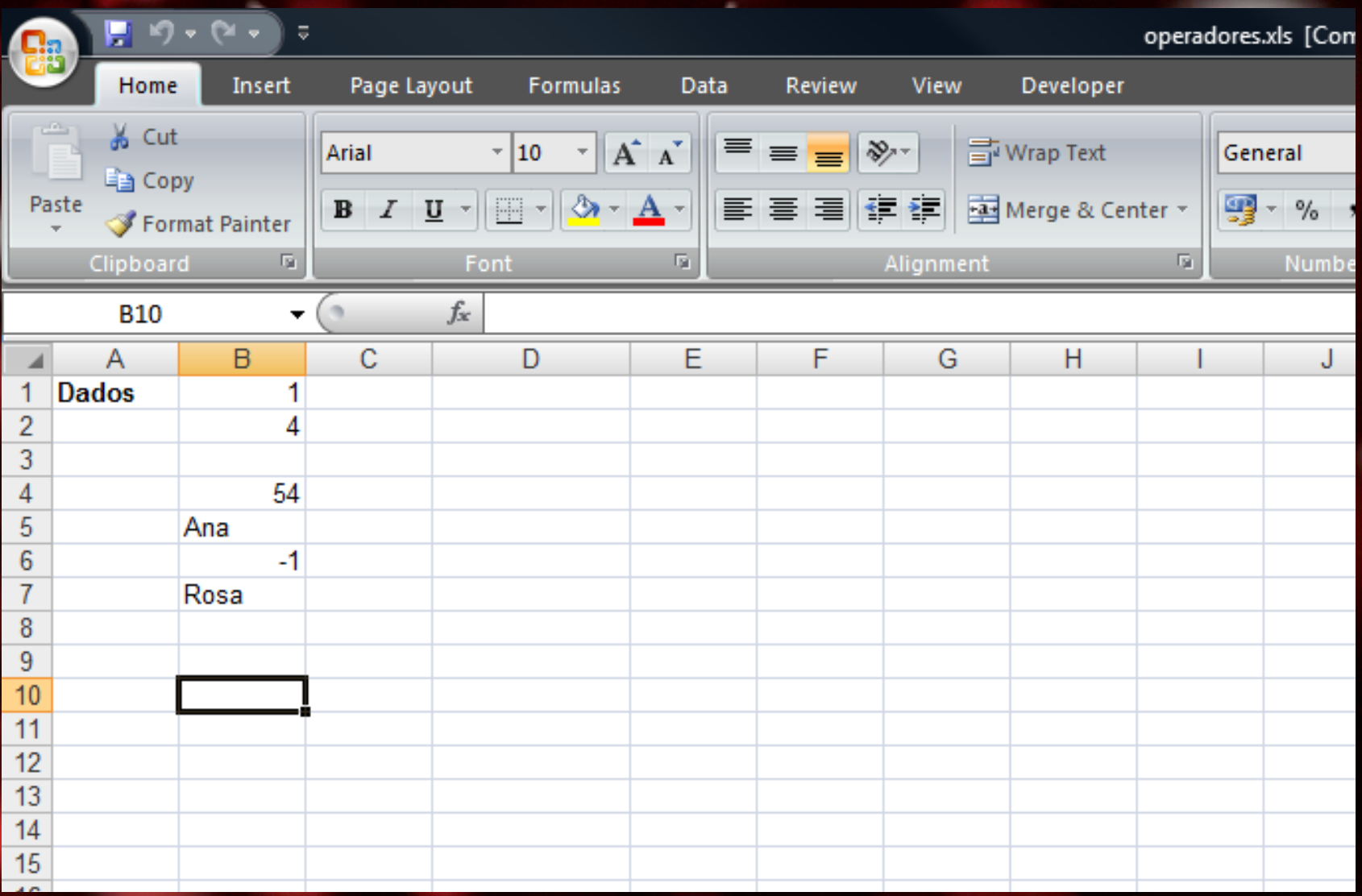

#### **Exercício 2.2 (cont.)**

#### • Insira nas células B10 a B18 as fórmulas indicadas:

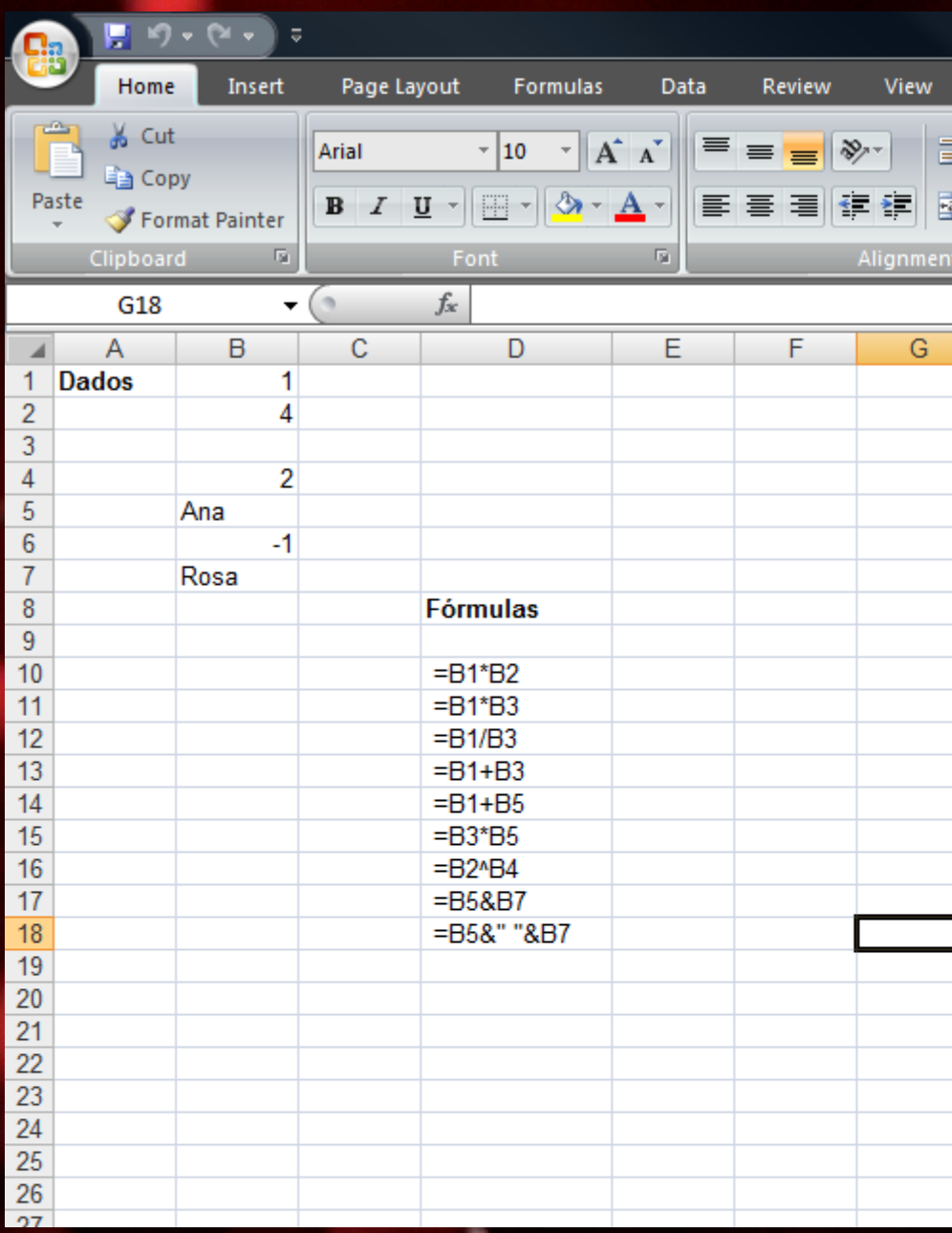

• ####

• #DIV/0 • #NAME! • #VALUE!

 $#REF!$ 

 $\#N/D$ • #NUM!

• #NULL!

• O valor numérico introduzido é demasiado extenso para poder ser visualizado. Está a dividir um número por zero. Está a inserir um nome que não está definido. • Numa fórmula matemática um dos operandos é texto, ou poderá indicar um intervalo de células quando era esperado um só valor. • Apagaram-se células que fazem parte de uma fórmula. • O valor que procura não existe (função procv).

*Mensagens de erro*

Está a utilizar um argumento que não é válido para a função que utilizamos (=sqrt(-1)). Está a utilizar um operador de intervalo ou uma referência de células incorrecta.

## *Exercício 2.1 (cont.)*

### Resultado:

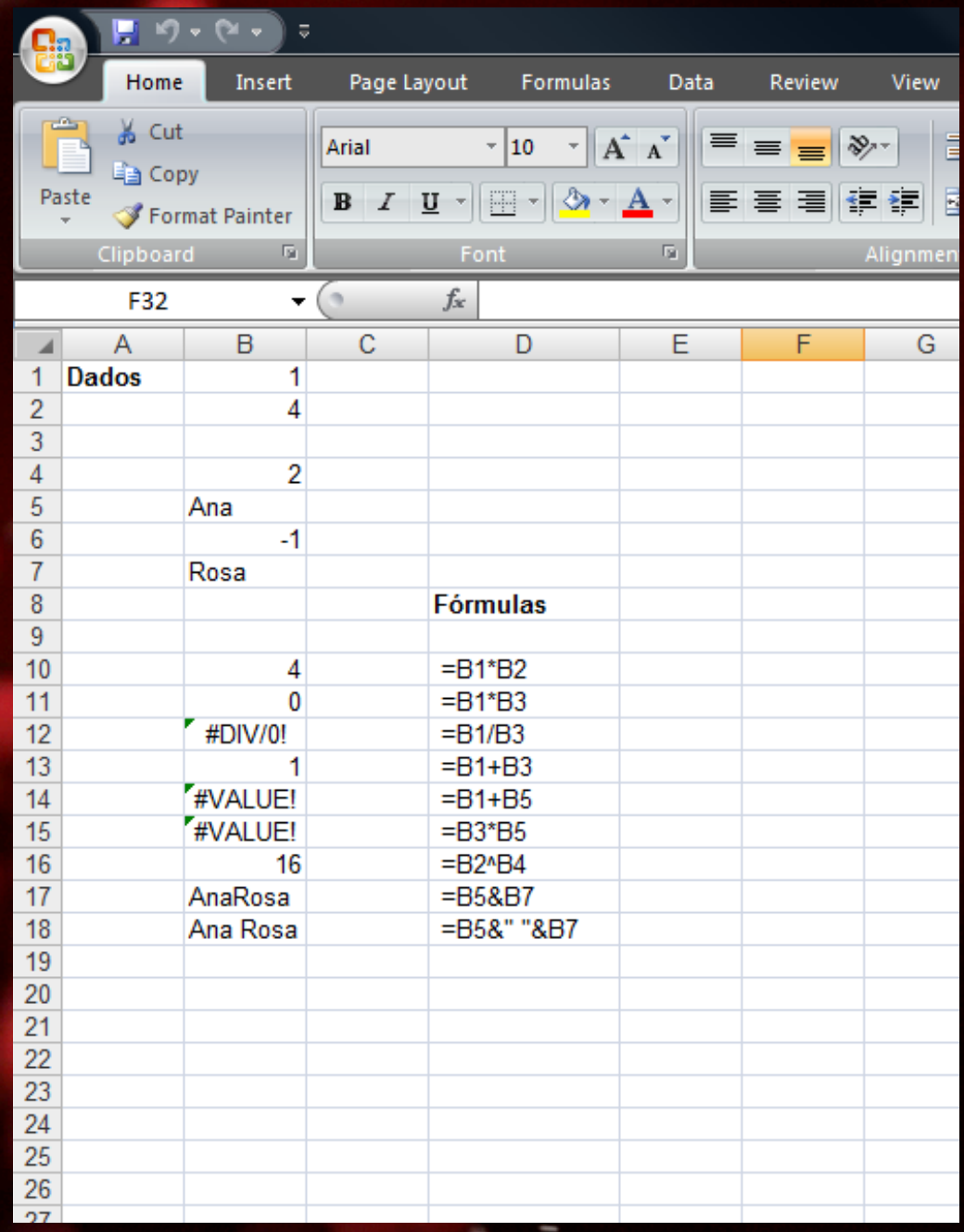

#### • Reproduza a seguinte folha:

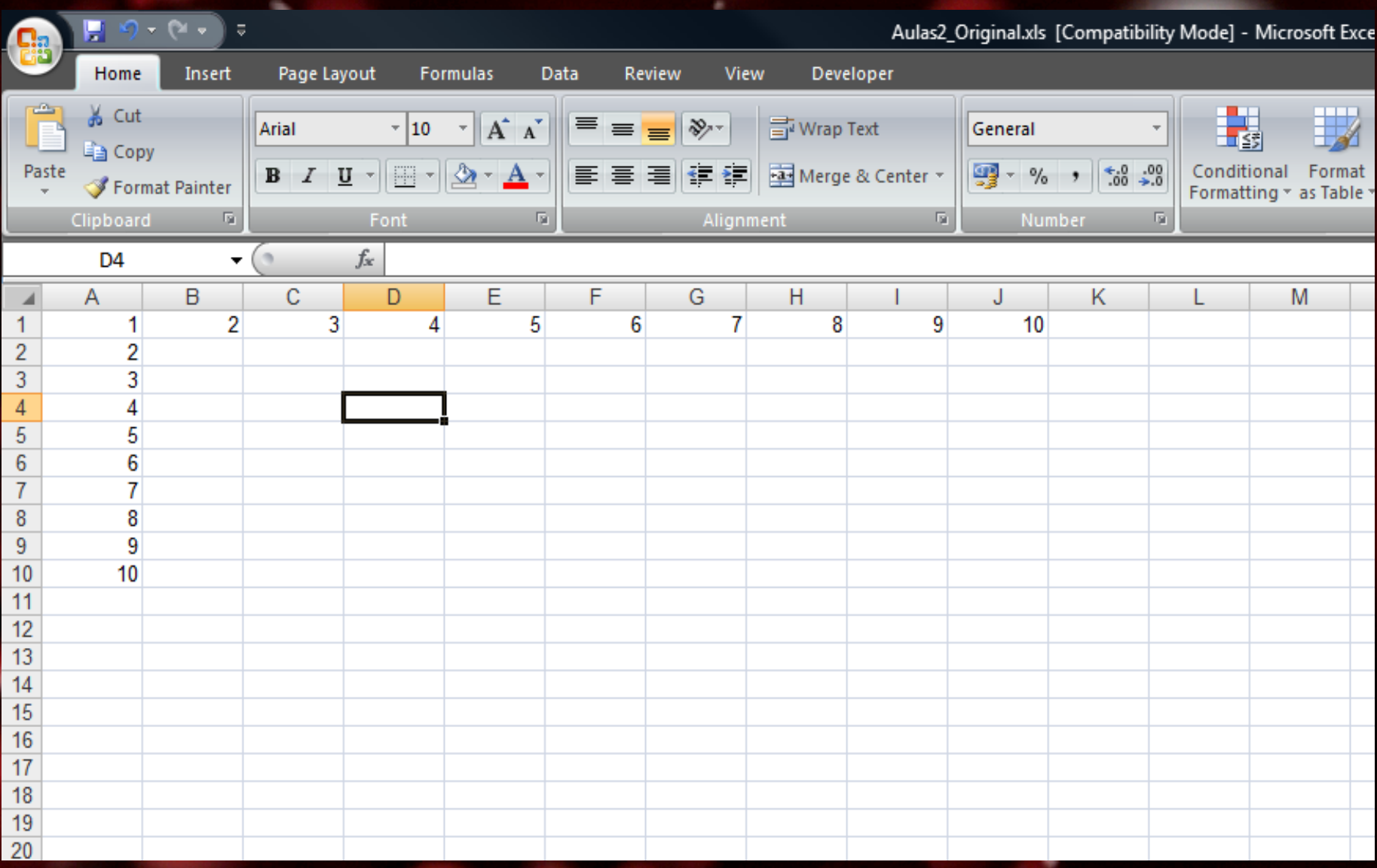

#### *Exercício 2.2 (cont.)*

Na célula C3 escreva a fórmula: = A1 • Arraste a alça de preenchimento até à célula L3.

Seleccione a célula C3 e arraste a alça de preenchimento até à célula C12.

Nas células D4, E5 e F6 escreva as fórmulas =  $$A$1, = $A1 e = A$1,$ respectivamente, e proceda como atrás.

Nota: Para inserir uma referência mista ou absoluta relativa à célula A1 escreva apenas A1 e use a tecla F4.

#### *Referências relativas, absolutas e mistas*

• Referência relativa à célula A1: da própria folha: A1 da folha Nome: Nome!A1

Referência absoluta à célula A1: da própria folha: **\$A\$1** 2. da folha Nome: Nome!\$A\$1

Referência mista à célula A1: Coluna absoluta e linha relativa: \$A1 Linha absoluta e coluna relativa: A\$1

## *Exercício 2.2 (cont.)*

#### • Resultado:

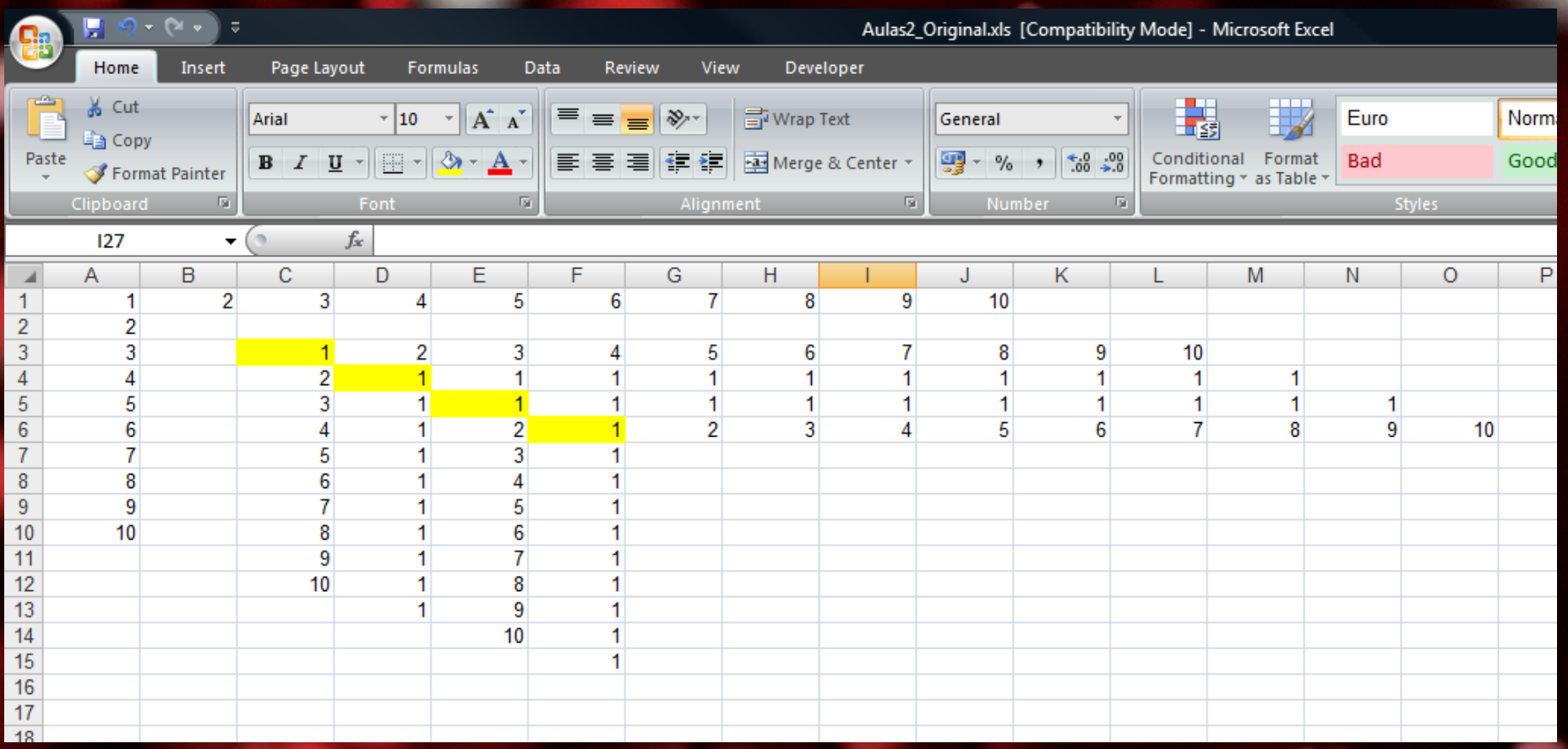

• Utilizar as técnicas de arrastamento e de referência anteriores para construir tabuadas da multiplicação e da adição introduzindo apenas uma fórmula

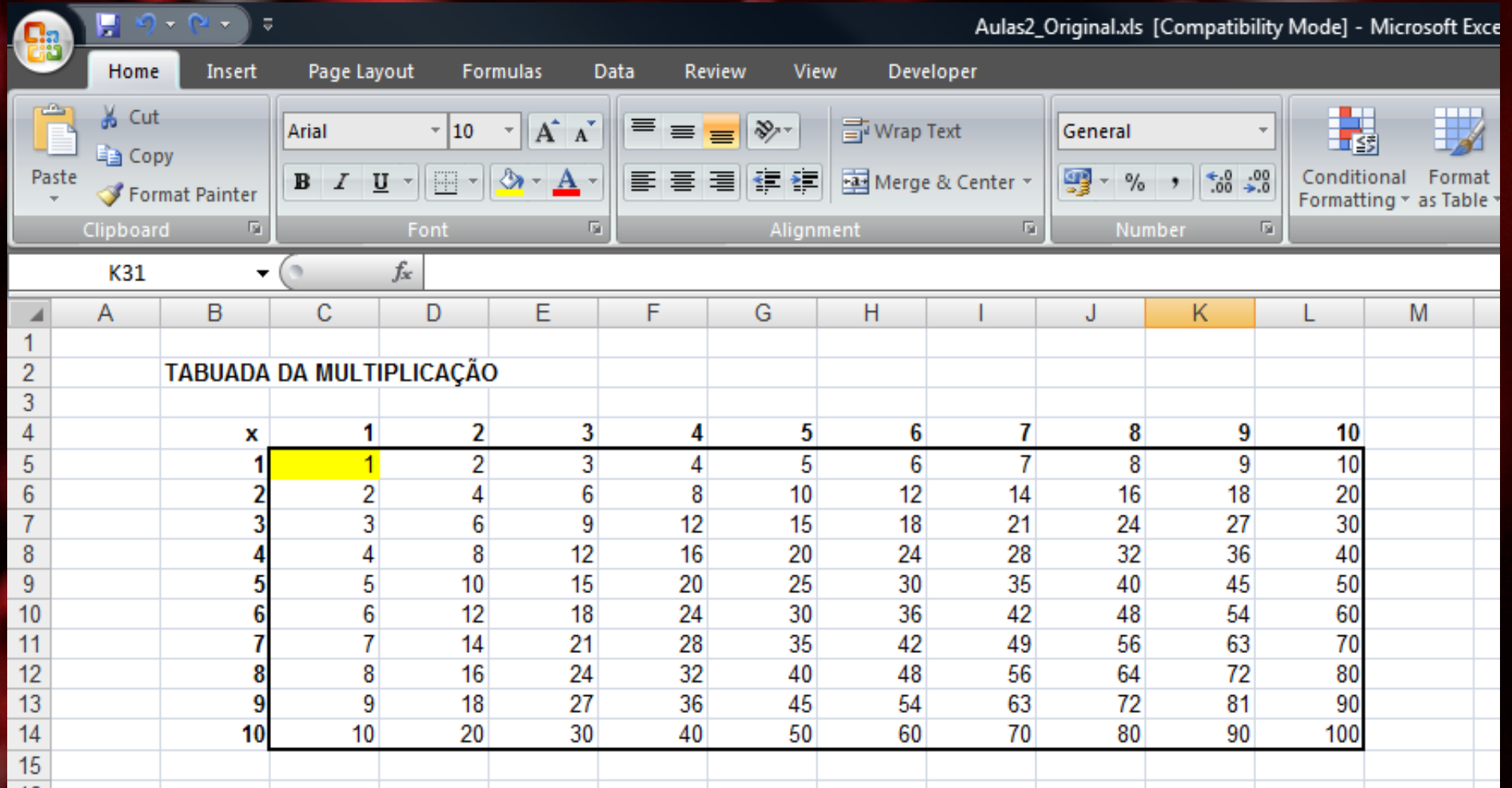

#### *Exercício 2.3 (cont.)* • Resultado da tabuada da adição introduzindo apenas uma fórmula.

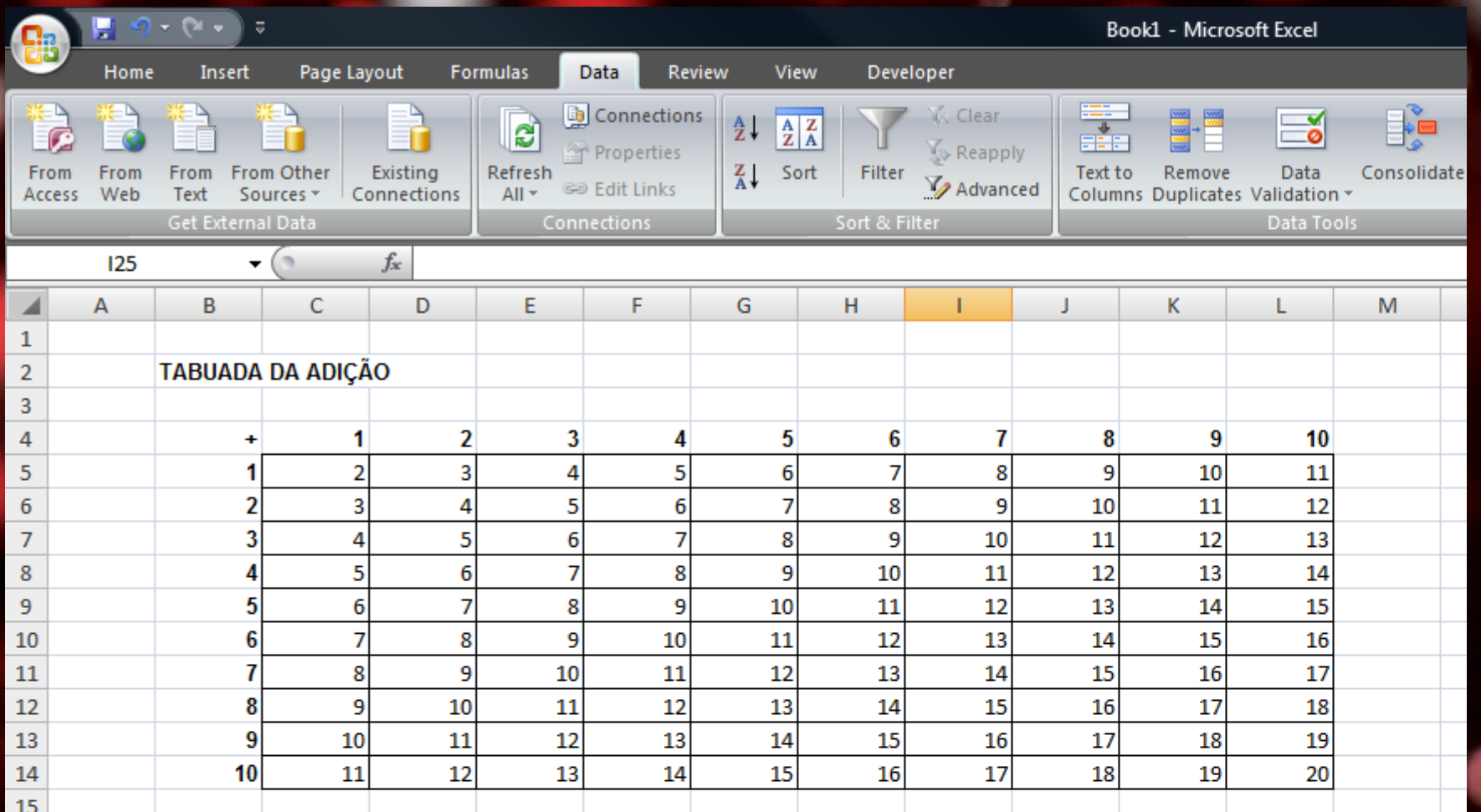

• Abra o ficheiro media.xlsx.

• Pretende calcular-se a média de cada estudante.

• Comece por admitir que para o cálculo da média todos os testes têm igual peso.

#### *Exercício 2.4 (cont.)*

#### • Resultado:

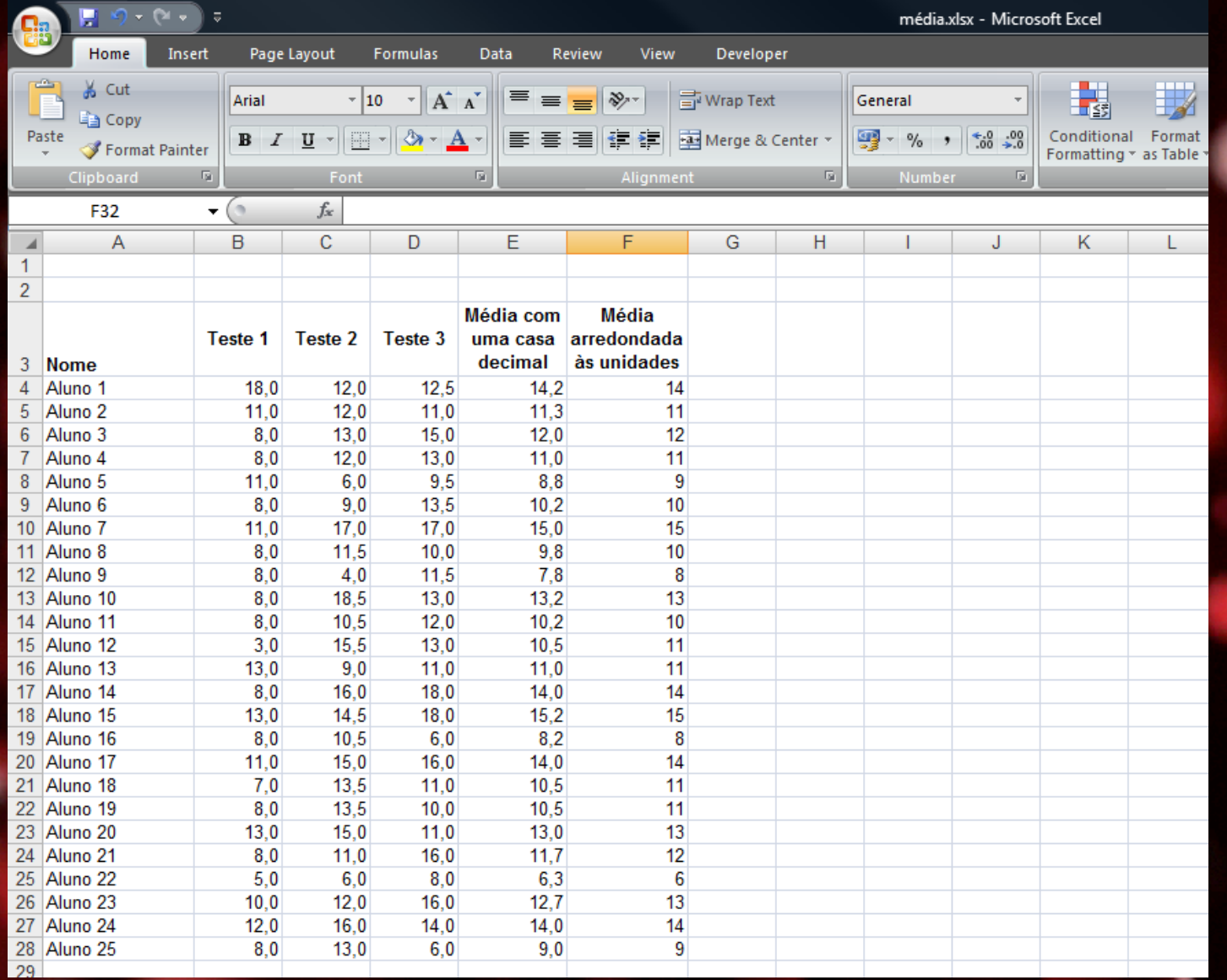

• A partir dos dados do livro mponderada.xlsx pretende construir-se uma folha de cálculo que calcule a média de cada estudante assumindo que as ponderações dos testes não são necessariamente iguais.

• A folha de cálculo deve funcionar para quaisquer ponderações que venham a ser fixadas à partida (a soma das ponderações dos três testes terá de ser 100%).